# Trillium Add-on for SAP MDG Installation and Configuration Guide

Version 1.1

July 2017

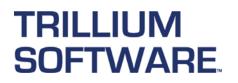

This manual, as well as the software described in it, are furnished under license and may be used only in accordance with the terms of such license. The content of this manual is furnished for informational purposes only, is subject to change without notice, and should not be construed as a commitment by Trillium Software. Trillium Software assumes no responsibility or liability for any errors or inaccuracies that may appear in this manual.

The customer shall not disclose, copy, reproduce, distribute, or display any portion of the Trillium Software System or this manual in any form to any third person without the prior written consent of Trillium Software, nor allow third parties to do the same. The customer shall keep the Trillium Software System and all confidential information in the strictest confidence.

*Trillium Add-on for SAP MDG Installation and Configuration Guide* 71117

Trillium Software, Inc. owns all rights in and to the marks "TRILLIUM SOFTWARE" and "TRILLIUM SOFTWARE SYSTEM," which marks are registered in various countries throughout the world (including, without limitation, the United States Patent and Trademark Office).

All other trademarks are the property of their respective owners.

© 2017 Trillium Software, Inc.

# Contents

| Preface   |                                                         | 4  |
|-----------|---------------------------------------------------------|----|
| CHAPTER 1 | Overview                                                | 6  |
|           | About the Trillium Add-on for SAP MDG                   | 6  |
| CHAPTER 2 | Installing the Add-On                                   | 7  |
|           | Prerequisites                                           | 7  |
|           | Installation                                            | 7  |
|           | Import Fuzzy Search View Customizing                    | 16 |
| CHAPTER 3 | Configuring the Add-On                                  | 18 |
|           | Activate BC-SET to Install Initial Customizing Settings | 18 |
|           | Manual Customizing Settings                             | 21 |
| CHAPTER 4 | Using the Add-On                                        | 26 |
|           | Postal Validation and Duplicate Check                   | 26 |
|           | Fuzzy Search                                            | 29 |

# Preface

This document describes how to install and configure the Trillium Add-on for SAP MDG.

### Intended Audience

This document is intended for IT professionals who are responsible for installing and configuring the Trillium Add-on for SAP MDG. An SAP administrator and the documentation provided by SAP should be available during the configuration process.

### **Related Documentation**

In addition to this document, you may want to refer to the following documents:

- TSS Installation Guide
- TS Connector for SAP Products Reference Guide
- TS Director User's Guide

You may also want to visit the Trillium Web site at:

http://www.trilliumsoftware.com

The site contains a comprehensive resource library of white papers, case studies, product descriptions, solution summaries, webcasts, and related information.

If you find errors in this or any Trillium Software documentation, have suggestions for additional topics, or have any other comments, please let us know. You can contact the Documentation team through Trillium's Customer Support department.

### **Customer Support**

Trillium Software Customer Support is available Monday through Friday, 24 hours a day, to help you with any questions you may have about the Trillium Software System. This service is available to all customers who have active Trillium Software maintenance plans.

- E-mail: techsupport@trilliumsoftware.com
- Tel: 978-901-0000 (Worldwide Headquarters) +44 (0) 118 940 7676 (European Headquarters)

chapter 1 Overview

This chapter describes the Trillium Add-on for SAP MDG. It highlights the functionality that will be enabled by installation of the add-on.

### About the Trillium Add-on for SAP MDG

The Trillium Add-on for SAP MDG enables Trillium address enrichment and duplicate checking in SAP MDG. The functionality is similar to Trillium's offerings in ERP and CRM for Customer, Vendor, and Business Partner master data maintenance.

Trillium is committed to supporting data quality integration in deployments of SAP MDG. This release launches our support for this functionality.

Trillium Add-on for SAP MDG offers the following:

- Address cleansing and enrichment, duplicate checking, and fuzzy search of world-wide name and address information for Customers (organizations), Suppliers (organizations), and Business Partners (organizations and individuals). Support is for real-time data processing, including review and acceptance of enrichment and duplicate checking.
- The user interface is available in English and German.
- Trillium Add-on for SAP MDG is available for SAP MDG 7.0 and 8.0.
- Trillium Add-on for SAP MDG will support all of the same countries that are currently supported by SAP ERP and SAP CRM. A sample project for the United States (US) is provided out-of-the-box and can be configured to support any additional country templates supported by Trillium.
- Purchase and installation of country-specific postal tables is required for the Trillium Add-on for SAP MDG to be able to process addresses from each country.

CHAPTER 2 Installing the Add-On

This chapter describes installation of the Trillium Add-on for SAP MDG.

### Prerequisites

Before installing the Trillium Add-on for SAP MDG, ensure that the following software has been installed:

| Software                     | Versio     | n               |
|------------------------------|------------|-----------------|
| TS Quality Connector for SAP | Release    | e 15.2 or later |
| ABAP Add-on "TRILLIUM"       | Release    | e 850 or later  |
| SAP MDG                      | Release    | e 7.0, 8.0      |
| SAP MDG software components: | <u>7.0</u> | <u>8.0</u>      |
| ■ SAP_BASIS                  | 7xx        | 740             |
| ■ MDG_APPL                   | 618        | 619             |
| ■ MDG_FND                    | 748        | 749             |
| ■ MDG_UX                     | 618        | 619             |

### Installation

Trillium Add-on for SAP MDG is delivered as an ABAP add-on and is installed using transaction SAINT. All objects are delivered in namespace /TSSMDG/.

### To install the add-on

1. Locate the appropriate Add-on installation package SAP Archive (SAR) file on the installation CD:

| Directory  | File names                                            | File description                                                                                           |
|------------|-------------------------------------------------------|----------------------------------------------------------------------------------------------------|
| MDG700_110 | MDGEX110700.SAR<br>MDGIN110700.SAR<br>MDGUP110700.SAR | Upgrade from previous SAP application version<br>Initial Add-On installation<br>Upgrade to existing Add-On |

- 2. Copy the file onto your SAP server into the directory /usr/sap/trans.
- 3. Log in to your SAP server at the operating system level as user <sid>adm.
- 4. Unpack the archive using the following commands:

For Linux: cd /usr/sap/trans
For Windows: cd <D>:\usr\sap\trans
SAPCAR -xvf MDGIN110700.SAR

- 5. Log in to your SAP system in client 000 and run transaction SAINT to install the TSSMDG Add-on.
- 6. In SAINT, load the Add-on package from the file system of the application server.

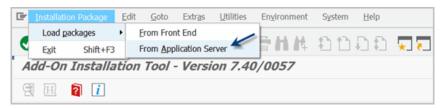

7. Click **Yes** when prompted to upload OCS Packages.

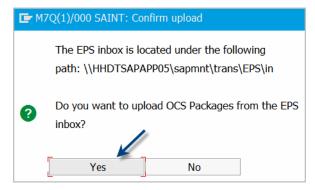

A message similar to the following should be displayed:

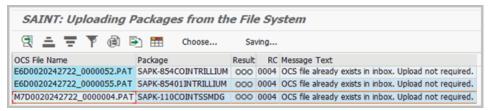

- 8. Click **Back**.
- 9. In the Add-On Installation Tool window, verify that Trillium ABAP Addon release 850 or later is installed.

|               | Add-0   | n Instal   | lation Tool : Installed Add-ons          |        |
|---------------|---------|------------|------------------------------------------|--------|
| Installed Com | ponents | Deinstalla | ble components                           |        |
| Add-on/PCS    | Release | Level      | Description                              | Import |
| SAP_UI        | 740     | 0015       | User Interface Technology                |        |
| SEM-BW        | 600     | 0026       | SEM-BW: Strategic Enterprise Management  |        |
| ST-PI         | 740     | 0003       | SAP Solution Tools Plug-In               |        |
| TRILLIUM      | 854     | 0001       | Trillium Connector 8.5 for SAP Basis 7.0 |        |
| UIMDG001      | 100     | 0003       | UI for MDG                               |        |
| WEBCUIF       | 747     | 0008       | SAP Web UI Framework                     |        |
|               |         |            |                                          |        |

10. Click **Start** to begin the installation of the TSSMDG Add-on.

| $oldsymbol{i}$ The overview shows you the installed Add-ons and Preconfigu | ired systems |
|----------------------------------------------------------------------------|--------------|
| - Choose [START] to start an installation or an upgrade                    |              |
|                                                                            |              |
|                                                                            |              |
|                                                                            |              |
|                                                                            |              |
|                                                                            |              |

11. Select the Add-on TSSMDG and click **Continue**.

| Installable Add-on packages for your system                                                                                                    |                 | Add-on            | Installation Tool: Add-on s           | election       |
|----------------------------------------------------------------------------------------------------|-----------------|-------------------|---------------------------------------|----------------|
| Add-On       Release       Description       Package type         ITSSMDG       110       TSSMDG 110: Add-On Installation       Installation         Installation       Installation       Installation         Installation       Installation       Installation         Installation       Installation       Installation         Installation       Installation       Installation                                                                                         | k 🗊 🏹 斗         | Stack Confi       | guration 🔒 Stack XML                  | File           |
| ITSSMDG       110       TSSMDG 110: Add-On Installation       Installation         Installation       Installation       Installation       Installation         Installation       Installation       Installation       Installation         Installation       Installation       Installation       Installation         Installation       Installation       Installation       Installation         Installation       Installation       Installation       Installation | Installable Add | on packages for   | your system                           |                |
|                                                                                                    |                 | Release           | Description                           | Package type   |
|                                                                                                    | TSSMDG          | 110               | TSSMDG 110: Add-On Installatio        | n Installation |
|                                                                                                    |                 |                   |                                       |                |
|                                                                                                    |                 |                   |                                       |                |
|                                                                                                    |                 |                   |                                       | ^              |
|                                                                                                    |                 |                   |                                       | ~              |
|                                                                                                    |                 |                   |                                       | < >            |
|                                                                                                    | i Select one    | or several packa  | ges from the installable Add-on pac   | kages          |
| i Select one or several packages from the installable Add-on packages                                                                                                    | - Choose [CO    | NTINUE] to start  | the calculation of the installation g | ueue           |
| <ul> <li>Select one or several packages from the installable Add-on packages</li> <li>Choose [CONTINUE] to start the calculation of the installation queue</li> </ul>                                                                                                    | - Choose [BA    | CK] to go back to | the overview of the installed Add     | -ons           |
|                                                                                                    |                 |                   | ional packages from the application   |                |

12. At the time of this publication, there are no support packages for the TSSMDG Add-on. In the future, you can choose to include any available support packages on this screen. Click **Continue**.

| Software Comp. | Target Support Package | Level | Calculated Package | Level | 0   |
|----------------|------------------------|-------|--------------------|-------|-----|
| TSSMDG         | ~                      |       | SAPK-110COINTSSMDG | 0000  |     |
| SAP_BASIS      | ~                      |       |                    |       |     |
| SAP_ABA        | ~                      |       |                    |       |     |
| SAP_GWFND      | ~                      |       |                    |       |     |
| SAP_UI         | v)<br>V                |       |                    |       |     |
| PI_BASIS       | ¥                      |       |                    |       |     |
| ST-PI          | ~                      |       |                    |       | 6.  |
| SAP_BW         | V                      |       |                    |       | 9 ° |

13. Review your selection and click **Continue**.

| Inst                                         | allation of severa     | al Add-ons : Calculat     | ted queue |               |     |
|----------------------------------------------|------------------------|---------------------------|-----------|---------------|-----|
| Installation queue                           | Software Componen      | its                       |           |               |     |
| OCS packages for imp                         | ort                    |                           |           |               |     |
| OCS Package                                  | Package type           | Software Compo            | Release   | Short descrip | iii |
| SAPK-110COINTSSMDG                           | Installation           | TSSMDG                    | 110       | TSSMDG 110    |     |
|                                              |                        |                           |           |               |     |
|                                              |                        |                           |           |               |     |
|                                              |                        |                           |           |               |     |
|                                              |                        |                           |           |               |     |
|                                              |                        |                           |           |               | Ç   |
|                                              | < >                    |                           |           | < >           |     |
| - You have not select<br>- Choose [CONTINUE] | ed any further Support | djustment Transports to t |           |               |     |

14. When prompted to add Modification Adjustment transports, click No.

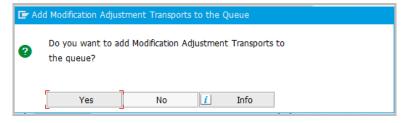

15. In the following screen, adjust the start options as desired and click to import.

| 🕞 SAINT: Add-on installation              |                                                                                    | × |
|-------------------------------------------|------------------------------------------------------------------------------------|---|
|                                           |                                                                                    | 3 |
| The Add-On TSSMDG re                      | el.110 is being installed.                                                         |   |
|                                           | own problems, read SAP Note 1843158 "Known Problems<br>gr in SAP NW 7.40 AS ABAP". |   |
| The installation que the individual modul | eue is imported using the following start options for<br>les:                      | r |
| Preparation:<br>Import 1:                 | Start in dialog Continue in dialog                                                 |   |
| Import 2:<br>Clean Up:                    | <ul> <li>Continue in dialog</li> <li>Continue in dialog</li> </ul>                 |   |
| orean op.                                 | - construct in drulog                                                              |   |
|                                           |                                                                                    |   |
|                                           |                                                                                    |   |
|                                           | 🥑 🖧 Note 🗜 Start options 🕅                                                         | 8 |

This step may take several minutes. The Status bar displays the progress of the import.

16. When the installation completes, click **Logs** to review the installation logs.

| Ins                                                                                   | stallation of seve                                                           | ral Add-ons : Import          | ed queue   |               |
|---------------------------------------------------------------------------------------|------------------------------------------------------------------------------|-------------------------------|------------|---------------|
| Installation queue                                                                    | Software Compone                                                             | nts                           |            |               |
| Imported OCS packa                                                                    |                                                                              |                               |            |               |
| DCS Package                                                                           | Package type                                                                 | Software Compo                | Polozco    | Short descrip |
| APK-110COINTSSMDG                                                                     |                                                                              | TSSMDG                        | 110        | TSSMDG 110    |
| APR-110001(100H00                                                                     | Inscalacion                                                                  | 1351100                       | 110        | 100100 110    |
|                                                                                       |                                                                              |                               |            |               |
|                                                                                       |                                                                              |                               |            |               |
|                                                                                       |                                                                              |                               |            |               |
|                                                                                       |                                                                              |                               |            |               |
|                                                                                       |                                                                              |                               |            |               |
|                                                                                       | < > 101                                                                      |                               |            | < >           |
| tatus/Demarks                                                                         |                                                                              |                               |            |               |
| itatus/Remarks<br>i The Add-on was su<br>- Choose [LOGS] to d                         | uccessfully imported w                                                       | ith the displayed queue       |            |               |
| itatus/Remarks<br>i The Add-on was su<br>- Choose [LOGS] to d                         | uccessfully imported w<br>isplay the import logs                             | ith the displayed queue<br>on | reen 6 / 6 |               |
| itatus/Remarks<br>i The Add-on was su<br>- Choose [LOGS] to d<br>- Choose [FINISH] to | uccessfully imported w<br>lisplay the import logs<br>complete the installati | ith the displayed queue<br>on |            |               |
| itatus/Remarks<br>i The Add-on was su<br>- Choose [LOGS] to d<br>- Choose [FINISH] to | uccessfully imported w<br>lisplay the import logs<br>complete the installati | ith the displayed queue<br>on |            |               |
| itatus/Remarks<br>i The Add-on was su<br>- Choose [LOGS] to d<br>- Choose [FINISH] to | uccessfully imported w<br>lisplay the import logs<br>complete the installati | ith the displayed queue<br>on |            |               |

17. In the logs screen, all return codes should be 4 or less. Click **Back** to return to the previous screen.

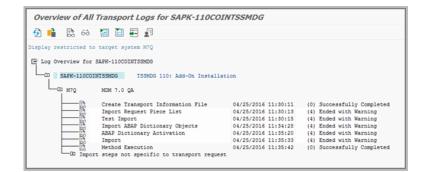

18. Click **Finish** to complete the Add-on installation.

| Installation auguro  |                             |                     | ed queue |               |   |
|----------------------|-----------------------------|---------------------|----------|---------------|---|
| Installation queue   | Software Components         |                     |          |               |   |
| Imported OCS packa   | ges                         |                     |          |               |   |
| CS Package           | Package type                | Software Compo      | Release  | Short descrip |   |
| APK-110COINTSSMDG    | Installation                | TSSMDG              | 110      | TSSMDG 110    | 1 |
|                      |                             |                     |          |               |   |
|                      |                             |                     |          |               |   |
|                      |                             |                     |          |               |   |
|                      |                             |                     |          |               |   |
|                      |                             |                     |          |               | ^ |
|                      |                             |                     |          |               | * |
|                      | < >                         |                     |          | < >           |   |
|                      |                             |                     |          |               |   |
| tatus/Remarks        |                             |                     |          |               |   |
| i The Add-on was s   | uccessfully imported with t | the displayed queue |          |               |   |
|                      |                             |                     |          |               |   |
|                      |                             |                     |          |               |   |
| - Choose [LOGS] to d |                             |                     |          |               |   |
| - Choose [LOGS] to d | complete the installation   |                     |          |               |   |

### 19. On the following pop-up, click **Do not send.**

| 🖙 Sending the runtime analysis                                                                                                    |             |
|----------------------------------------------------------------------------------------------------|-------------|
| The import of the OCS queue was successfully finished.<br>During the import of the OCS queue, data about the import proce<br>collected. This data can be sent to SAP with your permission. | ess were    |
| <ul> <li>Choose "Send" to open a feedback form with the runtime anal<br/>in a local browser window. You can use this form to send de<br/>SAP.</li> </ul>                                   | -           |
| o Choose "Display" to display the runtime analysis first and<br>the feedback form in a local browser window.                                                                               | then send   |
| <ul> <li>Choose "Do not send" to leave this dialog without sending t<br/>runtime analysis data.</li> </ul>                                                                                 | he          |
| 🛐 Send 🔀 Display 😣                                                                                                    | Do not send |

You should see the following messages:

| Add-on/PCS | 1       |      |                                                         |     |     |
|------------|---------|------|---------------------------------------------------------|-----|-----|
|            | Release |      | Description                                             | Imp | ort |
| ST-PI      | 740     |      | SAP Solution Tools Plug-In                              |     |     |
| TRILLIUM   | 854     | 0001 | Trillium Connector 8.5 for SAP Basis 7.0                |     |     |
| TSSMDG     | 110     | 0000 | Trillium Software System DQ Extensions 1                |     |     |
| JIMDG001   | 100     | 0003 | UI for MDG                                              |     |     |
| WEBCUIF    | 747     | 0008 | SAP Web UI Framework                                    |     | -   |
|            |         |      |                                                         |     | - 1 |
|            |         |      |                                                         |     | ^   |
|            |         |      |                                                         | <   | ~   |
|            |         |      | < >                                                     | •   | -   |
|            |         |      | installed successfully<br>stallation or another upgrade |     |     |

20. Leave transaction SAINT and log off of client 000.

### Import Fuzzy Search View Customizing

The MDG Business Partner Fuzzy Search View Customizing is delivered in a transport request. To utilize the default list of fields on the fuzzy search view, import transport request M7DK900034.

The transport data file and control file are delivered in the same SAR file as the add-on installation or upgrade. The required transport files should already be in your transport directory. Manually add the transport to your import queue and import it into the SAP client that you will be using to run SAP MDG.

When importing the request in transaction STMS, be sure to use the import options Ignore Non-Permitted Transport Type and Ignore Invalid Component Version.

The transport contains ABAP Webdynpro Floor Plan Manager customizing for component FPM\_SEARCH\_UIBB with configuration ID BS\_BP\_DQUERY\_AD. It controls the fields that appear on the MDG Business Partner Fuzzy Search View. After importing the transport, when you use the "Address Search (Fuzzy)", the following criteria will be available in the search view by default.

| Search ERP Customer                   |         |                                             |
|---------------------------------------|---------|---------------------------------------------|
| Search Method: Address Search         | (Fuzzy) |                                             |
| Saved Searches:                       | <       |                                             |
| <ul> <li>Search Criteria</li> </ul>   |         |                                             |
| Name 1                                | is 🗸    |                                             |
| Name 2                                | is 🗸    |                                             |
| Street 👻                              | is 🗸    |                                             |
| Postal Code 🗸                         | is 🗸    |                                             |
| City 👻                                | is 👻    |                                             |
| Region                                | is 👻    | <u>ــــــــــــــــــــــــــــــــــــ</u> |
| Country                               | is 🗸    |                                             |
|                                       |         | Maximum Number of Results: 100              |
| Search Clear Entries Reset to Default | S       | ave Search As:                              |

## CHAPTER 3 Configuring the Add-On

This chapter describes how to configure the Trillium Add-on for SAP MDG.

# Activate BC-SET to Install Initial Customizing Settings

Use transaction SCPR20 to activate BC-SET /TSSMDG/MDG\_INITIAL in the customizing client.

Use transaction SCPR20 to activate BC-SET /TSSMDG/MDG\_INITIAL in the customizing client.

#### To activate BC-SET/TSSMDG/MDG\_INITIAL

1. In the initial screen of transaction SCPR20, enter the BC-SET name /TSSMDG/MDG\_INITIAL and click **Activate**.

| Business Co | onfiguration Sets: Activation |
|-------------|-------------------------------|
| 69 🎖 🗧      | 후 📫 👬 % 🤾 🖪                   |
|             |                               |
| BC Set      | /TSSMDG/MDG_INITIAL           |
|             |                               |

2. The system prompts you for a customizing request to hold the activated customizing settings. Click **Create** to create a new request.

| Request           | []a |
|-------------------|-----|
| Short Description |     |

3. Enter a short description and click **Save** to create a request.

| est             |                                                         |                                                                                       |                                                                                                    | ×                                                                                                    |
|-----------------|---------------------------------------------------------|---------------------------------------------------------------------------------------|----------------------------------------------------------------------------------------------------|----------------------------------------------------------------------------------------------------|
|                 |                                                         | Customizing request                                                                   |                                                                                                    |                                                                                                    |
| Activate BC-SET | /TSSMDG/M                                               | DG_INITIAL - Customizing                                                              |                                                                                                    |                                                                                                    |
|                 |                                                         |                                                                                       |                                                                                                    | _                                                                                                    |
| CGUERIN         |                                                         | Source client                                                                         | 001                                                                                                    |                                                                                                    |
| New             |                                                         | Target                                                                                | M7V                                                                                                    |                                                                                                    |
| 10/01/2015      | 09:59:36                                                |                                                                                       |                                                                                                    |                                                                                                    |
|                 |                                                         |                                                                                       |                                                                                                    |                                                                                                    |
| User            |                                                         |                                                                                       |                                                                                                    |                                                                                                    |
| CGUERIN         | 1                                                       |                                                                                       |                                                                                                    |                                                                                                    |
|                 |                                                         |                                                                                       |                                                                                                    |                                                                                                    |
|                 |                                                         |                                                                                       |                                                                                                    |                                                                                                    |
|                 | ~                                                       |                                                                                       |                                                                                                    |                                                                                                    |
|                 | ~                                                       |                                                                                       |                                                                                                    |                                                                                                    |
|                 |                                                         |                                                                                       |                                                                                                    |                                                                                                    |
|                 |                                                         |                                                                                       |                                                                                                    |                                                                                                    |
|                 |                                                         |                                                                                       |                                                                                                    | 8                                                                                                    |
|                 | Activate BC-SET<br>CGUERIN<br>New<br>10/01/2015<br>User | Activate BC-SET /TSSMDG/M<br>CGUERIN<br>New<br>10/01/2015 09:59:36<br>User<br>CGUERIN | Customizing request Activate BC-SET /TSSMDG/MDG_INITIAL - Customizing CGUERIN New 10/01/2015 09:59:36 User CGUERIN | Customizing request Activate BC-SET /TSSMDG/MDG_INITIAL - Customizing CGUERIN Source client 001 New Target M7V 10/01/2015 09:59:36 User CGUERIN CGUERIN CGUERIN CGUERIN CGUERIN CGUERIN CGUERIN |

4. In the next popup, confirm the use of this newly created request by clicking **Enter**.

| 📴 M7Q(1)/001 Prompt | for Customizing request                           | × |
|---------------------|---------------------------------------------------|---|
| Damast              |                                                   |   |
| Request             | M7QK900022 Customizing request                    |   |
| Short Description   | Activate BC-SET /TSSMDG/MDG_INITIAL - Customizing |   |
|                     |                                                   |   |
|                     | Own Requests                                      | 8 |

5. Use the default activation options and click **Enter** to continue the activation.

| Activation Information |                       | Activation Options                           |
|------------------------|-----------------------|----------------------------------------------|
| Activated By:          | CGUERIN               | Overwrite Data                               |
| Date/Time:             | 09/29/2015 / 14:36:18 | <ul> <li>Overwrite All Data</li> </ul>       |
| System/Clientr         | M7Q / 001             | O Do Not Overwrite Default Values            |
| Workbench Reqst:       | Not Required          |                                              |
| Customizing Reqst:     | M7QK900022            | Select Activation Mode                       |
| Activation Links:      | Create Locally        | <ul> <li>Default Mode (Reccomend)</li> </ul> |
|                        |                       | O Expert Mode                                |
| Activation Languages:  | German                |                                              |
|                        | English               | Deletion Functionality                       |
|                        | French ^              | Enable for Classical BC Sets                 |
|                        | Italian 👻             |                                              |
|                        | < >                   |                                              |
| lessages               |                       |                                              |

At the bottom of the screen, you should receive a message indicating that the BC-SET has been activated successfully.

| Business Configu                | uration Sets: Activation                                        |
|---------------------------------|-----------------------------------------------------------------|
| 69 🐉 🍕 🕯                        | 1 👬 🔏 🥕 🗟                                                       |
|                                 |                                                                 |
| BC Set                          | /TSSMDG/MDG INITIAL                                             |
| Short Text                      | Initial customizing for Trillium DQ Extensions for SAP MDG      |
|                                 |                                                                 |
|                                 |                                                                 |
|                                 |                                                                 |
|                                 |                                                                 |
|                                 |                                                                 |
|                                 |                                                                 |
| Activation successfully control | ompleted 🛛 🗛 🗡 👋   M7Q (1) 001 🕆   HHDTSAPAPP05   INS   🛛   🔊 🖌 |

6. Click **Activation Logs** to review the activation logs. All lights should be green.

| 3 🎽 🕿 🔁 🛅 🗐                                                         |      |                    |            |                                                              |            |      |
|---------------------------------------------------------------------|------|--------------------|------------|--------------------------------------------------------------|------------|------|
| ● 04/25/2016 um 13:24:37                                            | Ac   | tivation Log Acti  | vation Ini | formation                                                    |            |      |
| <ul> <li>V_MDG_SDQ_MSG_UI Tì</li> <li>V_USMD_DPCHK_MOD T</li> </ul> |      |                    | Overvall \ | /iew   🚊 🛡 🖍   🖶 🖗 . 🗟 .   🚹   🚺   🚺                         |            | 0    |
|                                                                     |      | ages:<br>e BC Sets | Object     | Message Text                                                 | Key Field  | Info |
|                                                                     | Type | e be sets          | Object     | Main Activation Started                                      | itey field | 1110 |
|                                                                     |      | /TSSMDG/MDG_INI    |            | BC Set /TSSMDG/MDG_INITIAL passed to activate                |            |      |
|                                                                     |      |                    |            | Customizing object V_MDG_SDQ_MSG_UI passed to activation     |            |      |
|                                                                     |      | /TSSMDG/MDG_INI    | V_US       | Customizing object V_USMD_DPCHK_MOD passed to activation     |            |      |
|                                                                     |      |                    |            | Main Activation Ended                                        |            |      |
|                                                                     |      |                    |            | Reactivation started                                         |            |      |
|                                                                     |      |                    |            | Reactivation ended                                           |            |      |
|                                                                     |      | /TSSMDG/MDG_INI    | V_MD       | Activation of customizing object V_MDG_SDQ_MSG_UI successful |            |      |
|                                                                     |      | /TSSMDG/MDG_INI    | V_US       | Activation of customizing object V_USMD_DPCHK_MOD successful |            |      |
|                                                                     |      | /TSSMDG/MDG_INI    |            | Activation of BC Set /TSSMDG/MDG_INITIAL ended successfully  |            |      |
|                                                                     |      |                    |            | Activation successfully completed                            |            |      |

7. Leave transaction SCPR20.

### Manual Customizing Settings

To use the Trillium Add-on for SAP MDG, you must make some manual customizing settings in the MDG Implementation Guide.

For fuzzy search with Trillium, you need to update match profile **MATCH\_BP\_ ADDRESS** and remove the **Mandatory** flag from all fields.

- To adjust required fields in match profile for fuzzy search
  - 1. Go to the MDG Implementation Guide by running transaction MDGIMG.
  - 2. Under Master Data Governance > General Settings > Data Quality and Search > Search and Duplicate Check, execute Define Search Applications.

| Structure                             |                                                                |  |  |
|---------------------------------------|----------------------------------------------------------------|--|--|
| ~ M                                   | laster Data Governance                                         |  |  |
| ~                                     | General Settings                                               |  |  |
| • 🗟                                   | General Settings for Material                                  |  |  |
| General Settings for Business Partner |                                                                |  |  |
| > Technical Settings for Master Data  |                                                                |  |  |
| > Data Modeling                       |                                                                |  |  |
| >                                     | UI Modeling                                                    |  |  |
| ~                                     | Data Quality and Search                                        |  |  |
| ~                                     | Search and Duplicate Check                                     |  |  |
|                                       | Define Search Applications                                     |  |  |
|                                       | Configure Duplicate Check for Entity Types                     |  |  |
|                                       | • 🗟 🕀 Configure Search Applications for Search Services        |  |  |
|                                       | • 🔁 🕀 Create Search Object Connector Templates                 |  |  |
|                                       | • 🗟 🕀 Assign Search Object Connector Templates to Object Types |  |  |
|                                       | • 🗟 🕀 Define Joins and Field Mapping for Reuse Tables          |  |  |
|                                       | • 🔁 🕀 Create Search View                                       |  |  |
|                                       | 🕂 🗟 🕀 Define Drill-Down Search Configuration                   |  |  |
| >                                     | Validations and Enrichments                                    |  |  |
| >                                     | Data Quality Remediation                                       |  |  |

3. Confirm the cross-client warning popup.

| M7Q(1)/001 Information                     | ×      |
|--------------------------------------------|--------|
| <b>i</b> Caution: The table is cross-dient | ר<br>ב |
|                                            |        |

4. Select Search Mode AD. Change the Access Class name to /TSSMDG/ CL\_MDG\_BS\_ADR\_SEARCH.

| Change View "Define                                                                | Search App      | plication": Overview          |          |       |                   |
|------------------------------------------------------------------------------------|-----------------|-------------------------------|----------|-------|-------------------|
| 🤣 New Entries 🗈 🛃                                                                  | <b>S S</b>      |                               |          |       |                   |
| Dialog Structure                                                                   | Define Search A | pplication                    |          |       |                   |
| Define Search Application                                                          | Srch Mode       | Access Class                  | Freeform | Fuzzy | Complex Selection |
| <ul> <li>Allocation of Search Help t</li> <li>Allocation of entities to</li> </ul> | AD              | /TSSMDG/CL_MDG_BS_ADR_SEARCH  |          |       |                   |
| Allocation of entities to Se                                                       | DB              | CL_USMD_SEARCH_DATA_DB        |          |       |                   |
| Match Profile                                                                      | ES              | CL_SDQ_USMD_SEARCH_DATA_IMPL  | ✓        | ✓     | ✓                 |
| • Relevant Fields                                                                  | HA              | CL_MDG_HDB_SEARCH             | ✓        |       |                   |
|                                                                                    | RK              | CL_SDQ_USMD_REMOTE_KEY_SEARCH |          |       |                   |
|                                                                                    |                 |                               |          |       |                   |

5. Select Search Mode **AD** and then double click **Match Profile** in the tree on the left side of the window.

| Change View "Define                                                                                                    | Search Ap       | plication": Overview          |          |       |                   |
|----------------------------------------------------------------------------------------------------|-----------------|-------------------------------|----------|-------|-------------------|
| 🚱 New Entries 📑 📑                                                                                                    | <b>S B</b>      |                               |          |       |                   |
| Dialog Structure                                                                                                    | Define Search A | Application                   |          |       |                   |
| Comparison      Comparison      Compariso | Srch Mode       | Access Class                  | Freeform | Fuzzy | Complex Selection |
| <ul> <li>Allocation of Search Help t</li> <li>Allocation of entities to</li> </ul>                                                                                                    | AD              | CL_MDG_BS_ADR_SEARCH          |          |       |                   |
| Allocation of entities to Se                                                                                                    | DB              | CL_USMD_SEARCH_DATA_DB        |          |       |                   |
| Match Profile                                                                                                    | ES              | CL_SDQ_USMD_SEARCH_DATA_IMPL  | ✓        | ✓     | ✓                 |
| • Relevant Fields                                                                                                    | HA              | CL_MDG_HDB_SEARCH             | ✓        |       |                   |
|                                                                                                    | RK              | CL_SDQ_USMD_REMOTE_KEY_SEARCH |          |       |                   |
|                                                                                                    |                 |                               |          |       |                   |

 Select the line for Data Model BP and Match Profile ID MATCH\_BP\_ ADDRESS. Then double click Relevant Fields in the tree on the left side of the window.

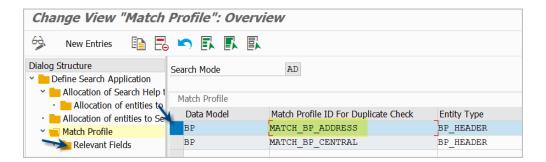

7. You will notice that the **Mandatory** check box is selected for some of the address fields.

| Change View "Releva                                                                                                    | nnt Fields": Ove                                                                        | erview                     |        |           |             |
|----------------------------------------------------------------------------------------------------|-----------------------------------------------------------------------------------------|----------------------------|--------|-----------|-------------|
| 🤣 New Entries 🗈 层                                                                                                    | , <b>-</b> , <b>-</b> , <b>-</b> , <b>-</b> , <b>-</b> , <b>-</b> , <b>-</b> , <b>-</b> | ×                          |        |           |             |
| Dialog Structure  Define Search Application  Define Search Application  Allocation of Search Help t  Allocation of entities to | Search Mode<br>Data Model<br>Match Profile ID                                           | AD<br>BP<br>MATCH_BP_ADDRI | ESS    |           |             |
| <ul> <li>Allocation of entities to Se</li> <li>Match Profile</li> </ul>                                                        | Relevant Fields                                                                         |                            |        |           |             |
| • 📹 Relevant Fields                                                                                                    | Entity Type                                                                             | Resolved Attribute f       | Weight | Fuzziness | Mandatory 7 |
|                                                                                                    | AD_POSTAL                                                                               | CITY1                      | _      |           | ✓           |
|                                                                                                    | AD_POSTAL                                                                               | HOUSE_NR1                  |        |           |             |
|                                                                                                    | AD_POSTAL                                                                               | POST_COD1                  |        |           | ✓           |
|                                                                                                    | AD_POSTAL                                                                               | PO_BOX                     |        |           |             |
|                                                                                                    | AD_POSTAL                                                                               | REF_POSTA                  |        |           |             |
|                                                                                                    | AD_POSTAL                                                                               | RFE_POST                   |        |           |             |
|                                                                                                    | AD_POSTAL                                                                               | STREET                     |        |           |             |
|                                                                                                    | BP_CENTRL                                                                               | MCNAME1                    |        |           |             |
|                                                                                                    | BP_CENTRL                                                                               | MCNAME2                    |        |           |             |

8. De-select the **Mandatory** check box for all of the fields in the list. This will ensure that none of the fields are mandatory for the fuzzy search.

| ➡ <u>T</u> able View <u>E</u> dit <u>G</u> oto  | Selection Utilities S                                                                   | System <u>H</u> elp           |              |                 |
|-------------------------------------------------|-----------------------------------------------------------------------------------------|-------------------------------|--------------|-----------------|
| <ul> <li>×</li> </ul>                           | « 🖫 🙆 🔕 🔇                                                                               | ) 🗄 H H 🛍                     | 1111         | 🤹 🖸 🗔           |
| Change View "Releva                             | nt Fields": Over                                                                        | view                          |              |                 |
| 🚱 New Entries 📳 📑                               | , <b>-</b> , <b>-</b> , <b>-</b> , <b>-</b> , <b>-</b> , <b>-</b> , <b>-</b> , <b>-</b> |                               |              |                 |
| Dialog Structure      Define Search Application | Search Mode<br>Data Model<br>Match Profile ID                                           | AD<br>BP<br>MATCH BP ADDRI    | 355          |                 |
|                                                 | Relevant Fields                                                                         |                               |              |                 |
| • <u> Relevant Fields</u>                       |                                                                                         | Resolved Attribute f<br>CITY1 | Weight Fuzzi | iness Mandatory |
|                                                 | AD_POSTAL                                                                               | HOUSE_NR1<br>POST_COD1        |              |                 |
|                                                 | AD_POSTAL                                                                               | PO_BOX<br>REF_POSTA           |              |                 |
|                                                 | AD_POSTAL                                                                               | RFE_POST<br>STREET            |              |                 |
|                                                 | _                                                                                       | MCNAME1<br>MCNAME2            |              |                 |

9. In the **Sequence** column, enter sequence numbers that match the column order to be used when the fields are displayed in the duplicate check pop-up window. The sequence numbers shown below are a good starting point. Click **Save**.

| ➡ <u>T</u> able View <u>E</u> dit <u>G</u> oto                                                                                                    | Selection <u>U</u> tilities | System <u>H</u> elp  |        |           |           |          |          |
|----------------------------------------------------------------------------------------------------|-----------------------------|----------------------|--------|-----------|-----------|----------|----------|
| <ul> <li>•</li> </ul>                                                                                                    | « 🕷 🔇 🔇                     | 3 🖶 H 🕂 🕄            | ងភា    | <b>,</b>  | 2 🔅       |          |          |
| Change View "Releva                                                                                                    |                             |                      |        |           |           |          |          |
| 😔 New Entries 🗈 🗧                                                                                                    | 5 er er er                  |                      |        |           |           |          |          |
| Dialog Structure                                                                                                    | Search Mode                 | AD                   |        |           |           |          |          |
| Define Search Application                                                                                                    | Data Model                  | BP                   |        |           |           |          |          |
| Allocation of Search Help to Allocation of Search Help to Allocation of Search Help to Allocation of Allocation of Allocation | Match Profile ID            | MATCH_BP_ADDR        | ESS    |           |           |          |          |
| Allocation of entities to     Allocation of entities to Se                                                                                                    |                             |                      |        |           |           | 10       |          |
| Match Profile                                                                                                    | Relevant Fields             |                      |        |           |           |          |          |
| • 🔲 Relevant Fields                                                                                                    | Entity Type                 | Resolved Attribute f | Weight | Fuzziness | Mandatory | Sequence | Ex. Attr |
|                                                                                                    | AD_POSTAL                   | CITY1                |        |           |           | 5        |          |
|                                                                                                    | AD_POSTAL                   | HOUSE_NR1            |        |           |           | 3        |          |
|                                                                                                    | AD_POSTAL                   | POST_COD1            |        |           |           | 7        |          |
|                                                                                                    | AD_POSTAL                   | PO_BOX               |        |           |           | 9        |          |
|                                                                                                    | AD_POSTAL                   | REF_POSTA            |        |           |           | 8        |          |
|                                                                                                    | AD_POSTAL                   | RFE_POST             |        |           |           | 6        |          |
|                                                                                                    | AD_POSTAL                   | STREET               |        |           |           | 4        |          |
|                                                                                                    | BP_CENTRL                   | MCNAME1              |        |           |           | 1        |          |
|                                                                                                    | BP_CENTRL                   | MCNAME 2             |        |           |           | 2        |          |

10. The system prompts you for a customizing request to hold the customizing settings. Click Create to create a new request.

| Request           | <u>[</u> ] |
|-------------------|------------|
| Short Description |            |

11. Enter a short description and click Save to create a request.

| F M7D(1)/001 Create Requ | est             |               |                     |     | × |
|--------------------------|-----------------|---------------|---------------------|-----|---|
| Request                  |                 |               | Customizing request |     |   |
| Short Description        | Customizing for | match profile | e MATCH_BP_ADDRESS  |     | ] |
| D Project                |                 |               |                     | -   | - |
| Owner                    | CGUERIN         |               | Source client       | 001 |   |
| Status                   | New             |               | Target              | M7V | ] |
| Last changed             | 10/01/2015      | 10:30:56      |                     |     | - |
|                          |                 |               |                     |     |   |
| Tasks                    | User            |               |                     |     |   |
|                          | CGUERIN         | 1             |                     |     |   |
|                          |                 |               |                     |     |   |
|                          |                 |               |                     |     |   |
|                          |                 | ^             |                     |     |   |
|                          |                 | $\sim$        |                     | 1   |   |
|                          |                 |               |                     |     |   |
|                          |                 |               |                     |     |   |
|                          |                 |               |                     |     | 3 |

12. In the next popup, confirm the use of this newly created request by clicking **Enter**.

| ■ M7Q(1)/001 Prompt | for Workbench request                          | × |
|---------------------|------------------------------------------------|---|
| 3                   |                                                |   |
| Request             | M7QK900024 🗇 Workbench request                 |   |
| Short Description   | Customizing for match profile MATCH_BP_ADDRESS |   |
| •                   | 6a 🎼 Own Requests                              | 8 |

13. Leave transaction MDGIMG.

### CHAPTER 4 Using the Add-On

This chapter describes how to use the Trillium Add-on for SAP MDG. It describes the postal validation, duplicate check, and fuzzy search processes that are enabled in SAP MDG.

### Postal Validation and Duplicate Check

Postal validation performs the check for postal errors and enriches the address data in accordance with postal guidelines. This process takes the data entered in an SAP MDG change request and passes it to the TS Connector, where it is converted, routed, parsed, geocoded, and reconstructed (if required). Then window keys are created, to be used as indexed search fields for duplicate checking and for the fuzzy search process. When the data has been successfully validated, the enriched data is returned to SAP MDG for review prior to saving into the SAP MDG change request. If the data is not successfully validated, a descriptive error message is displayed in a popup window. After the postal validation is complete, the duplicate check is invoked. If any duplicates are found, they are also displayed in a popup window.

In SAP MDG change requests for Business Partners, ERP Customers, and ERP Vendors, there is an assignment block for entering address data:

|                                                                                              |                      |                                                                                                    |                    |                     | ₽, ₽ ₽      |
|----------------------------------------------------------------------------------------------|----------------------|----------------------------------------------------------------------------------------------------|--------------------|---------------------|-------------|
| Change Request                                                                               | / Edit               |                                                                                                    |                    |                     |             |
|                                                                                              |                      |                                                                                                    |                    |                     |             |
| General Notes Attachn                                                                        | nents                |                                                                                                    |                    |                     |             |
| General Data                                                                                 |                      | Process Data                                                                                              |                    |                     |             |
| Change Request ID:                                                                           | 146                  | Status:                                                                                                   | Changes to         | Be Executed         |             |
| * Description:                                                                               | Create new customer  | Current Workitem:                                                                                         | New Chang          | ge Request          |             |
| Priority:                                                                                    | Ÿ                    | Created On/By:                                                                                            |                    | 10/02/2015 10:13:07 | Chaz Guerin |
| Due Date:                                                                                    | 1                    |                                                                                                    |                    |                     |             |
| Reason:                                                                                      | v                    |                                                                                                    |                    |                     |             |
|                                                                                              |                      |                                                                                                    |                    |                     |             |
|                                                                                              |                      |                                                                                                    |                    |                     |             |
|                                                                                              |                      |                                                                                                    |                    |                     |             |
| FDD Gustamas Datall                                                                          |                      |                                                                                                    |                    |                     |             |
| ERP Customer Detail                                                                          | S Cdit               |                                                                                                    |                    |                     |             |
|                                                                                              | S Edit               | Address                                                                                                   |                    |                     |             |
| ERP Customer Detail<br>ministrative Data<br>Customer:                                        | S Edit               | Address<br>Street / House Number:                                                                         | 300 conco          | rd rd               |             |
| ministrative Data                                                                            | S Edit               |                                                                                                    | 300 conco<br>01821 | rd rd<br>billerica  |             |
| ministrative Data<br>Customer:                                                               |                      | Street / House Number:                                                                                    |                    |                     |             |
| ministrative Data<br>Customer:                                                               |                      | Street / House Number:<br>Postal Code / City:                                                             | 01821              |                     | ] [         |
| ministrative Data<br>Customer:<br>* Account Group:                                           | Customer (general) v | Street / House Number:<br>Postal Code / City:<br>*Country:                                                | 01821<br>us 🗇      |                     |             |
| ministrative Data<br>Customer:<br>* Account Group:<br>BP Type:<br>BP category:               | Customer (general) v | Street / House Number:<br>Postal Code / City:<br>*Country:<br>Region:                                     | 01821<br>us 🗇      |                     |             |
| ministrative Data<br>Customer:<br>*Account Group:<br>BP Type:                                | Customer (general) v | Street / House Number:<br>Postal Code / City:<br>Country:<br>Region:<br>*Language:                        | 01821<br>us 🗇      | billerica           |             |
| ministrative Data<br>Customer.<br>* Account Group:<br>BP Type:<br>BP category:<br>neral Data | Customer (general) v | Street / House Number:<br>Postal Code / City.<br>Country:<br>Region:<br>Language:<br>Transportation Zone: | 01821<br>us 🗇      | billerica           |             |

After entering the address data and clicking enter or clicking **Check**, the entered address data is passed to Trillium via SAP Business Address Services and the TS Connector for SAP. After the data has been validated and enriched, it is returned to SAP MDG along with any appropriate messages. Upon return from Trillium, the address data and any messages are displayed in a popup window in SAP MDG:

| Address was succe | essfully checked. |                   |
|-------------------|-------------------|-------------------|
| Field description | Original address  | Corrected address |
| House Number      |                   | 300               |
| Street            | 300 concord rd    | Concord Rd        |
| City              | billerica         | Billerica         |
| Region            |                   | MA                |
| Postal Code       | 01821             | 01821-6612        |
| Country           | US                | US                |

This window displays the originally entered address as well as the corrected address and allows the user to choose which version of the address they would like to use. Any messages are displayed above the address data. You can also choose to view only the fields that have been changed by clicking **All** <-> **Differences**.

If there is an inconsistency with the entered address data, an error message is displayed above the address data:

| richment         | □ >                                                     |
|------------------|---------------------------------------------------------|
| Original address | Corrected address                                       |
| 300              | 300                                                     |
| XXXXXX           | Хххххх                                                  |
| billerica        | Billerica                                               |
|                  | MA                                                      |
| 01821            | 01821                                                   |
| US               | US                                                      |
|                  | Original address<br>300<br>xxxxxx<br>billerica<br>01821 |

After choosing the corrected address or the originally entered address, the selected address data is passed to the duplicate check. Trillium then checks for the existence of any duplicates. If any duplicates are found, they are displayed in a popup window:

| <mark>,</mark> Du | plicate | exists with | 99.90 similarity; you ( | can proceed     |      |            |           |        |                 |           |    |              |
|-------------------|---------|-------------|-------------------------|-----------------|------|------------|-----------|--------|-----------------|-----------|----|--------------|
| Che               | cked    | Record:     |                         |                 |      |            |           |        |                 |           |    |              |
| C                 | Cha     | Busi        | Name 1/last nm          | Name2/first nme | Hous | Street     | City      | Region | Postal Code     | Countr    | y  | PO Box       |
|                   |         | \$12        | TRILLIUM SO             |                 | 300  | Conco      | Billerica | MA     | 01821-6612      | USA       |    |              |
| 6                 | Cha     | Busi        | Name 1/last nm          | Name2/first nme | Hou  | Street     | City      | Region | Postal Code     | Cou       | PO | Score        |
|                   |         | 131         | TRILLIUM S              |                 | 300  | Concord Rd | Billerica | MA     | 01821-6612      | USA       |    | 99.90        |
|                   |         | 132         | TRILLIUM S              |                 | 300  | Concord Rd | Billerica | MA     | 01821-6612      | USA       |    |              |
|                   |         | 133         | TRILLIUM S              |                 | 290  | Concord Rd | Billerica | MA     | 01821-3405      | USA       |    | 90.00        |
|                   |         |             |                         |                 |      |            |           |        |                 |           |    |              |
|                   |         |             |                         |                 |      |            |           | Conti  | nue Switch to [ | Duplicate |    | leansing Cas |

The user has the option of ignoring the potential duplicates by clicking **Continue**. If the user believes that one of the entries is a duplicate, they can select that business partner and click **Switch to Duplicate**. The data that was entered up to this point is discarded and the existing business partner is displayed.

If no duplicates are found or the user clicks continue on the duplicate check popup, the selected address data is updated to the SAP MDG change request, as shown in the following figure:

| House Number / Street:      | 300          | Concord Ro | 1             |
|-----------------------------|--------------|------------|---------------|
| City / State:               | Billerica    | MA 🗇       | Massachusetts |
| ZIP Code:                   | 01821-6612   |            |               |
| * Country:                  | US 🗍 USA     |            |               |
| District:                   |              |            |               |
| *Language:                  | EN D English |            |               |
| Tax Jurisdiction:           |              |            |               |
| Transportation Zone:        | L D          |            |               |
| ) Box Postal Code / PO Box: |              |            |               |
| PO Box Without Number:      |              |            |               |
| Company Postal Code:        |              |            |               |

### **Fuzzy Search**

The fuzzy search function enables you to search for an organization or person using a partial name and address. However, unlike other SAP standard search options, it performs postal validation and creates window keys from the entered search criteria. Therefore, the search can retrieve records with the same window keys and perform the reference matching process in TS Quality. This is generally the same process as duplicate check. The difference is in the matcher business rules, which are not as tightly defined to accommodate the partially entered name and address.

To perform the fuzzy search in SAP MDG, navigate to one of the Business Partner, ERP Customer, or ERP Vendor search views. For example, you can navigate from the MDG for Customer home page to the ERP Customer search view:

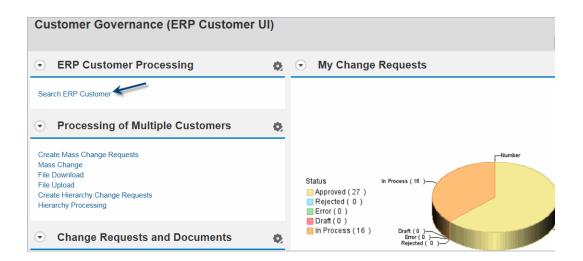

On the search view, you need to select the **Address Search (Fuzzy)** option in the **Search Method** drop-down box. Then enter your search criteria and click search. The Trillium fuzzy search results appear in the lower portion of the search view, after the Search Criteria section:

|             | Search M | ethod: Address Search (F  | Fuzzy) 🗸                     |                                |
|-------------|----------|---------------------------|------------------------------|--------------------------------|
| aved Se     | earches: |                           | ▼ 💼                          |                                |
|             | Search ( | Critorio                  |                              |                                |
| •           | Search   | JITTELIA                  |                              |                                |
| Name 1      | 1        | ~                         | is 🗸                         |                                |
| Name 2      |          |                           | is 🗸                         |                                |
| Street      |          |                           | is 🗸                         | 300 concrd                     |
| Postal Code |          |                           | is 🗸                         |                                |
| City 🗸      |          | ~                         | is 🗸                         | 01821                          |
| Region      |          | ~                         | is 🗸                         |                                |
| Country ~   |          | ~                         | is 🗸                         | US                             |
|             |          |                           |                              | ✓ Maximum Number of Results: 1 |
|             |          |                           |                              |                                |
| Search      | Clear En | tries Reset to Default    | Sa                           | ave Search As:                 |
| Pocult      | Liet 14  | business partners f       | found                        |                                |
|             |          |                           | Replication Status Replicate |                                |
|             |          |                           | Replication Status           |                                |
| Ъ Р         | Busin    | Description               |                              |                                |
|             | 122      | Trillium Software New 7   | / 300 Concord Rd / Billeri   |                                |
|             | 123      | Trillium Software New / 3 | 300 Concord Rd / Billerica   |                                |
|             |          |                           |                              |                                |
| <u>ē</u> .  | 124      | Trillium Vendor / 300 Co  | ncord Rd / Billerica MA 01   |                                |

Note that the search criteria used in this example are entered with the following errors, but the results are still found.

- House number and street name are both entered in the street name field
- The street name is spelled incorrectly
- The postal code is entered in the city name field

For additional information on configuring and using Trillium postal validation, duplicate checking, and fuzzy search, see the *TS Connector for SAP Products Reference Guide*.

# Index

#### Α

ABAP Webdynpro Floor Plan Manage, 16 about the add-on, 6 activate BC-SET /TSSMDG/MDG\_INITIAL, 18 activation logs, 20

#### С

configuring the add-on, 18 customer support, 5 customizing settings, manual, 21

#### D

documentation, related, 4 duplicate check, described, 28

Е

error message, for inconsistency, 28

#### F

fuzzy search, 16, 29

#### I

importing fuzzy search transport request, 16 installation logs, 13 installing the add-on, 7

#### L

logs activation, 20 installation, 13 return codes, 14

#### Μ

mandatory flag, removing, 21 manual customizing settings, 21 MDGEX110700.SAR, 8 MDGIN110700.SAR, 8 MDGUP110700.SAR, 8

### 0

overview, 6

#### Ρ

postal validation, described, 26 prerequisites, 7

#### R

removing the mandatory flag, 21

### S

SAR file names, 8 support, 5

### Т

technical support, 5 Trillium web site, 4

#### W

web site, 4